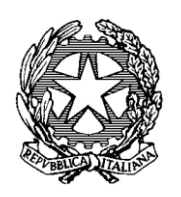

*Ministero del Lavoro e delle Politiche Sociali*

# *Comunicazioni Obbligatorie Unimare Servizio informatico UNIMARE*

*Guida alla compilazione del form di accreditamento*

## <span id="page-1-0"></span>1. Indice

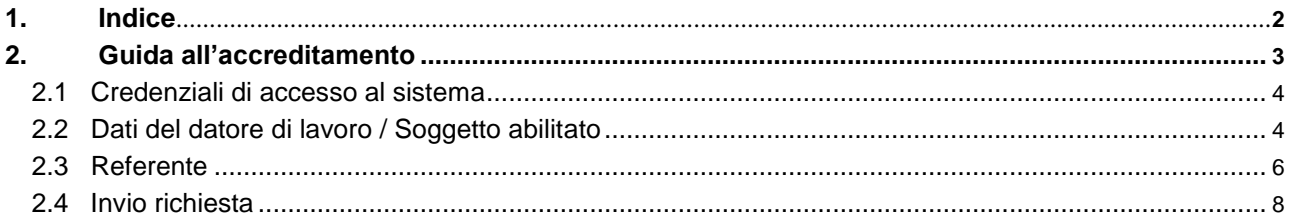

## <span id="page-2-0"></span>**2. Guida all'accreditamento**

Di seguito vengono riportate le indicazioni utili per la compilazione del form di accreditamento al sistema informatico Unimare.

#### **Per ulteriori informazioni consultare il sito:**

**<http://www.cliclavoro.gov.it/Aziende/Adempimenti/Pagine/Lavoro-marittimo---UNIMARE.aspx>**

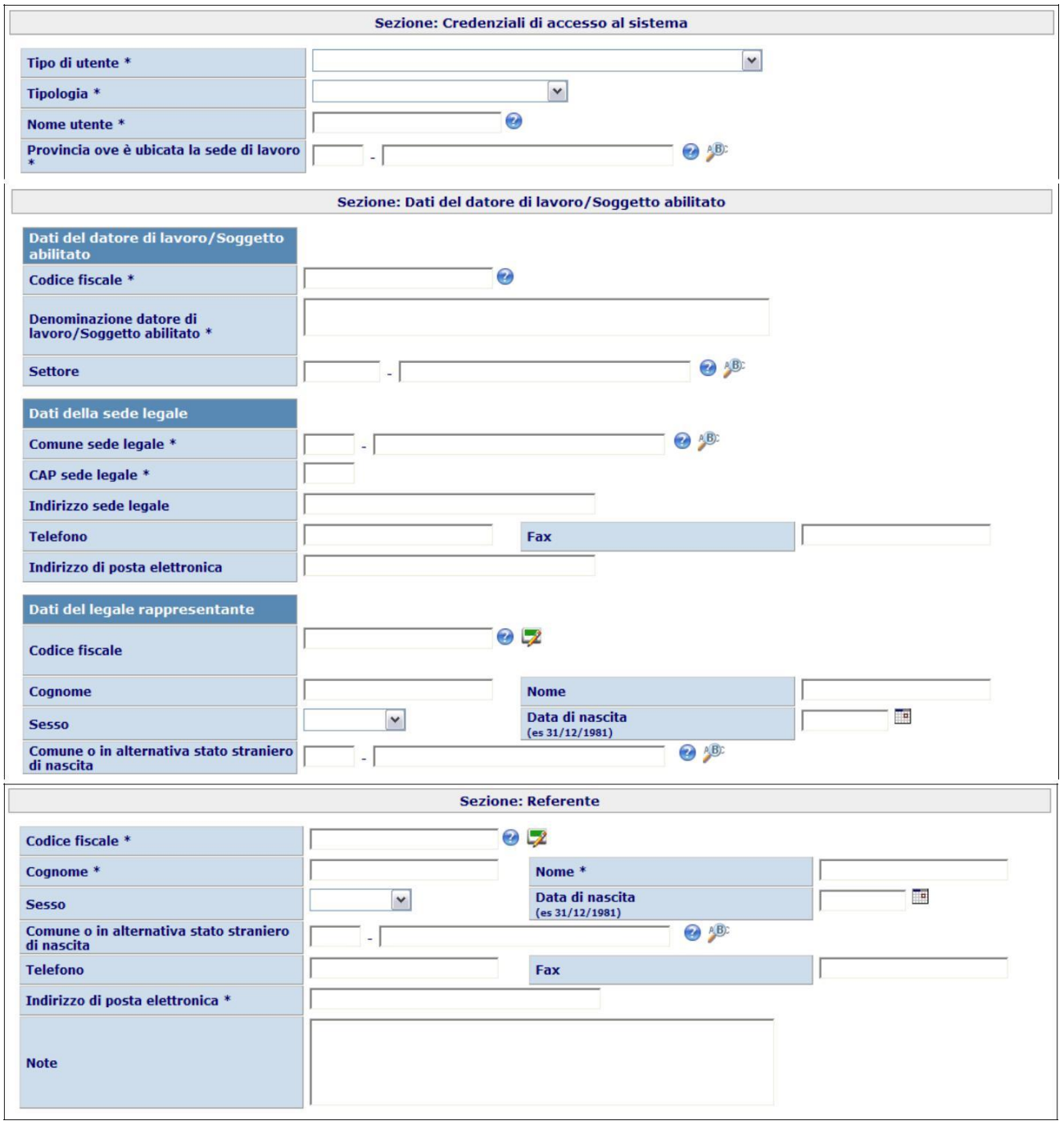

Per compilare il form di registrazione è necessario accedere all'indirizzo : http://www.unimare.lavoro.gov.it

Il form da compilare è costituito da più sezioni:

Credenziali di accesso al sistema

- <span id="page-3-0"></span>Dati del datore di lavoro/Soggetto abilitato
- Referente
- Invio richiesta

#### **N.B.: Si ricorda che:**

- **Per ottenere le credenziali di accesso e' sufficiente compilare il presente form una sola volta.**
- **I soggetti abilitati dovranno effettuare solo accreditamento per poter inviare le comunicazioni per conto di tutte le aziende clienti. Non sarà quindi necessario effettuare l'accreditamento per ogni azienda cliente.**
- **Il referente non coincide obbligatoriamente con il legale rappresentante.**
- **Non è necessario effettuare più accreditamenti per più referenti, poiché, ottenute le credenziali, sarà possibile creare delegati che saranno in grado di inviare le comunicazioni obbligatorie.**

### **2.1 Credenziali di accesso al sistema**

All'interno della prima sezione vanno riportati i dati riguardanti la tipologia di utente che sta effettuando l'accreditamento.

Nel dettaglio:

 *Tipo utente:* attraverso il menù a tendina, selezionare la tipologia di utente alla quale appartiene il soggetto che sta effettuando l'accreditamento: Armatore/Società complementari e Soggetti abilitati Gente di Mare.

In caso venga scelto come tipo utente *Soggetti abilitati Gente di Mare,* verrà richiesto di indicare il tipo di soggetto (es: Consulente del lavoro, Avvocati e procuratori legali, Associazioni di categoria, etc.).

Nel caso in cui venga scelto come tipo utente *Armatore/Società complementari,* verrà chiesto di specificare a quale delle due categorie appartiene l'utente che sta facendo domanda di accreditamento.

- *Nome utente:* inserire il nome utente, (ovvero la Login/user ID), del soggetto che si accredita. Si ricorda che il nome utente dev'essere composto da un'unica parola di almeno 8 caratteri, (senza spazi e senza punti), e non deve risultare già presente a sistema; nel caso, l'utente verrà avvertito tramite un messaggio e sarà necessario modificare il nome utente in fase di registarzione.
- *Provincia ove è ubicata la sede di lavoro:* indicare la Provincia ove è ubicata la sede di lavoro, ad esempio Genova, Napoli, Trapani etc. confermando il dato con il pulsante ...

### **2.2 Dati del datore di lavoro / Soggetto abilitato**

All'interno di questa sezione vanno inseriti dati relativi al datore di lavoro/soggetto abilitato che sta effettuando l'accreditamento.

Nel dettaglio i campi da compilare risultano essere:

#### **Dati del Datore di lavoro:**

Inserire i dati identificativi del Datore di lavoro/Soggetto abilitato, che sta effettuando l'accreditamento:

 *Codice fiscale:* inserire il codice fiscale numerico a 11 cifre, le ditte individuali ed i professionisti inseriscono il proprio codice fiscale alfanumerico di 16 caratteri. In caso di datori di lavoro

appartenenti a stati stranieri, dovrà essere indicato il codice fiscale della sede fiscale su suolo italiano.

- *Denominazione Datore di lavoro/Soggetto abilitato:* inserire la ragione sociale del datore di lavoro; in caso di ditta individuale, o di professionista il cognome e il nome. In caso di tipo utente *Datore di lavoro* inserire la ragione sociale. (Es. Rossi srl) In caso di tipo utente Soggetto Abilitato, inserire la ragione sociale del soggetto abilitato. (Es. Mario Rossi)
- *Settore:* campo da compilare facoltativamente, all'interno del quale inserire il settore di attività, selezionandolo tramite il pulsante . Nel caso in cui il proprio settore non fosse reperibile, indicare quello che più si avvicina.

#### **Dati della sede legale:**

Inserire i dati di localizzazione della sede legale del datore di lavoro/soggetto abilitato, che sta effettuando l'accreditamento.

- *Comune sede legale:* inserire il comune in cui è localizzata la sede legale, selezionandolo tramite il pulsante <sup>ABC</sup>
- *CAP sede legale:* campo compilato automaticamente dal sistema in funzione del Comune sede legale selezionato.
- *Indirizzo sede legale:* campo da compilare facoltativamente, all'interno del quale inserire l'indirizzo della sede legale.
- *Telefono:* campo da compilare facoltativamente, all'interno del quale inserire il numero di telefono della sede legale.
- *Indirizzo di posta elettronica:* campo da compilare facoltativamente, e quindi non obbligatorio, all'interno del quale inserire l'indirizzo di posta elettronica della sede legale. *Si ricorda che in questo campo non è possibile inserire caratteri particolari quali: \* " ' ^=*
- *Fax:* campo da compilare facoltativamente, all'interno del quale inserire il numero di fax della sede legale.

#### **Dati del legale rappresentante:**

Inserire i dati del legale rappresentante del datore di lavoro/ soggetto abilitato.

*Codice fiscale:* inserire il codice fiscale del legale rappresentante.

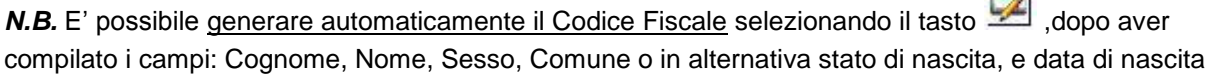

- *Cognome:* indicare il cognome del legale rappresentante.
- *Nome:* indicare il nome del legale rappresentante .
- *Sesso:* selezionare, tramite il menù, il sesso del legale rappresentante .
- *Data di nascita:* indicare la data di nascita del legale rappresentante, per facilitare l'operazione è possibile usare il tasto ...
- *Comune o in alternativa stato straniero di nascita:* inserire il comune o in alternativa lo stato straniero di nascita del legale rappresentante, selezionandolo tramite il pulsante ...

#### **N.B.: La compilazione dei campi riguardanti il legale rappresentante è facoltativa.**

**Contract** 

<span id="page-5-0"></span>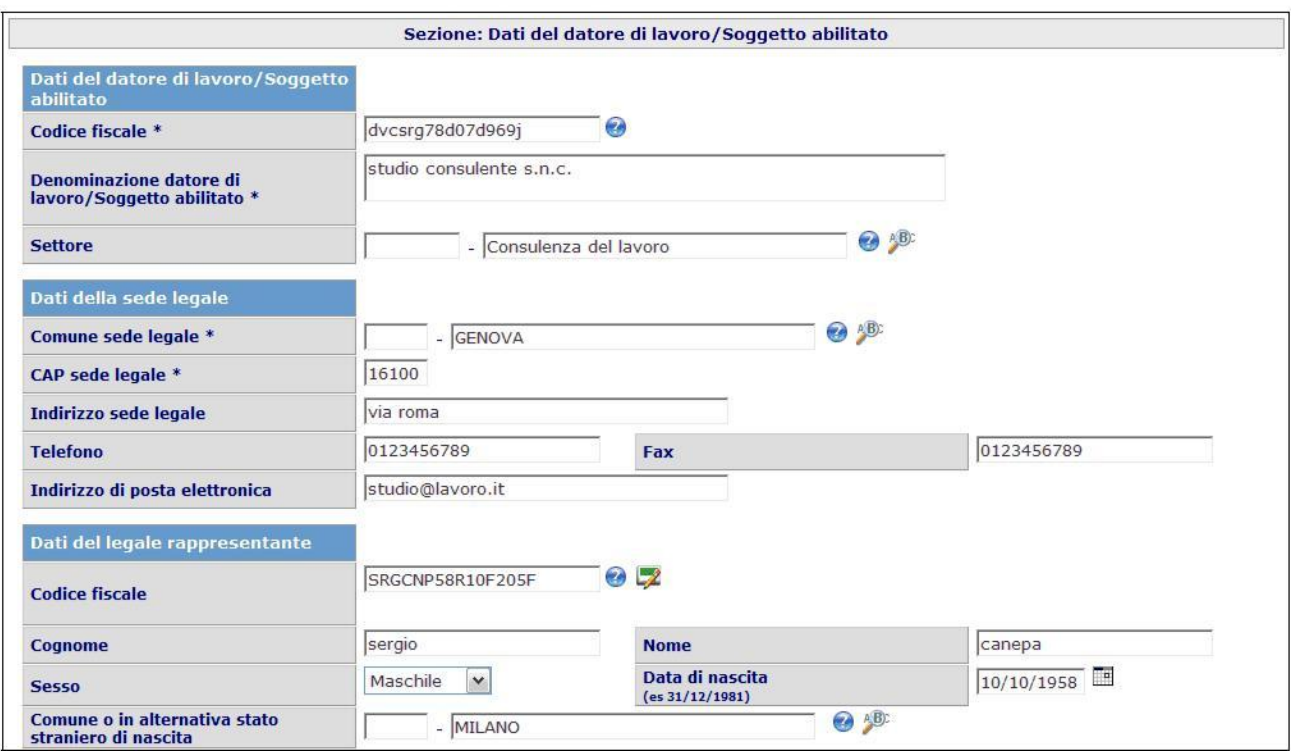

## **2.3 Referente**

Viene definito referente la persona di riferimento all'interno dell'azienda per tutte le questioni e le comunicazioni riguardanti le C.O. Gente di Mare.

Per la registrazione è necessario l'inserimento dei seguenti dati:

*Codice fiscale:* inserire il codice fiscale del referente.

*N.B.* E' possibile generare automaticamente il Codice Fiscale selezionando il tasto ,dopo aver compilato i campi: Cognome, Nome, Sesso, Comune o in alternativa stato di nascita, e data di nascita

- *Cognome:* inserire il cognome del referente.
- *Nome:* inserire il nome del referente.
- *Sesso:* campo da compilare facoltativamente, all'interno del quale indicare tramite il menu il sesso del referente.
- *Data di nascita:* campo da compilare facoltativamente, all'interno del quale indicare la data di nascita del referente, per facilitare l'operazione è possibile usare il tasto  $\blacksquare$ .
- *Comune o in alternativa lo stato straniero di nascita:* campo da compilare facoltativamente, all'interno del quale inserire il Comune o in alternativa lo stato straniero di nascita del referente, selezionandolo tramite il pulsante
- *Telefono:* campo da compilare facoltativamente, all'interno del quale inserire il numero di telefono del referente.
- *Indirizzo di posta elettronica:* inserire *correttamente* l'indirizzo di posta elettronica funzionante del referente, si ricorda che all'indirizzo indicato in questa sezione verranno recapitati da parte del Ministero del Lavoro e delle Politiche Sociali tutti i messaggi e le comunicazioni relative alle comunicazioni obbligatorie ente di Mare.
- *Fax:* campo da compilare facoltativamente, all'interno del quale inserire il numero di fax del referente.
- *Note:* campo note

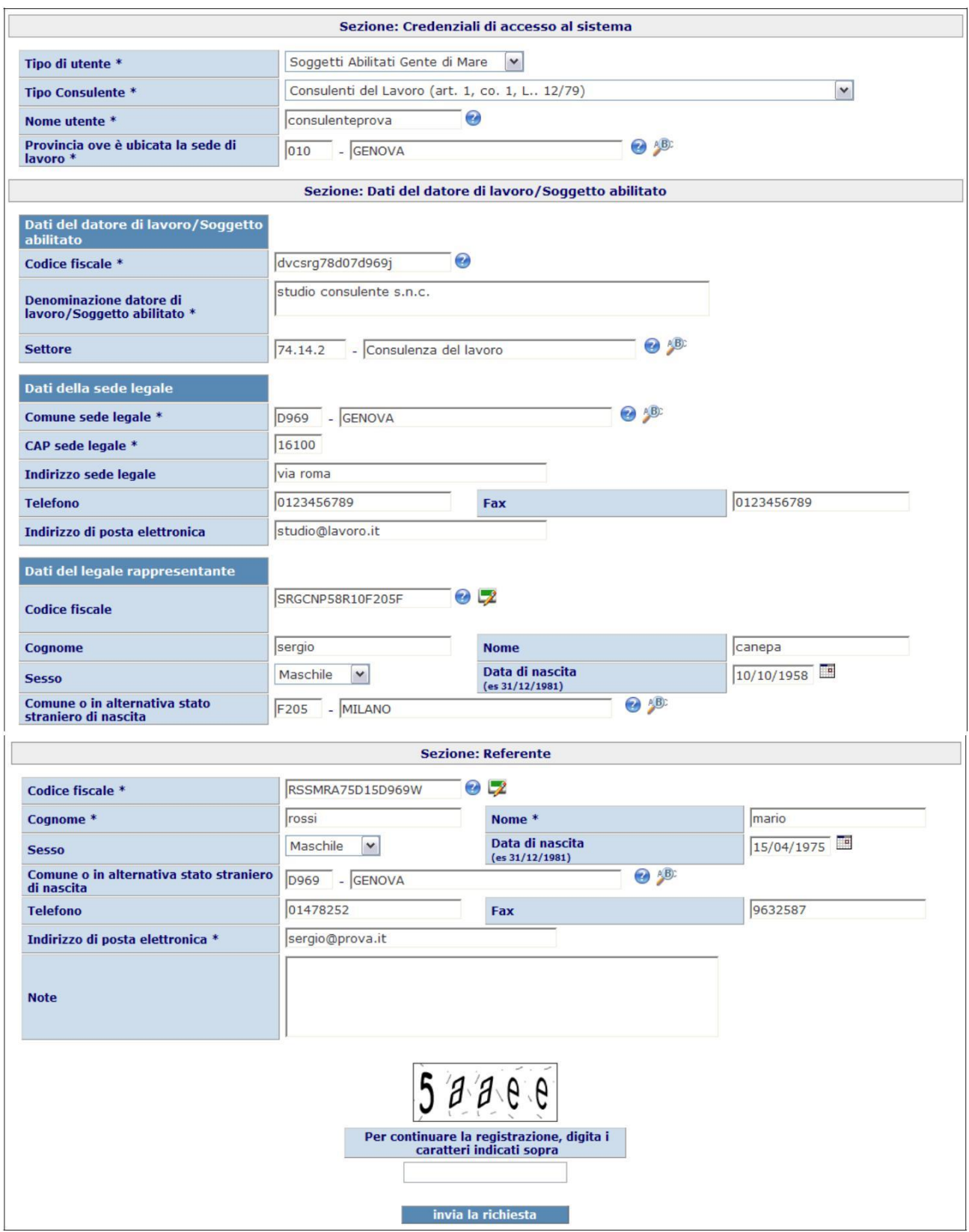

## <span id="page-7-0"></span>**2.4 Invio richiesta**

Per terminare la procedura, ed inviare la propria richiesta di accreditamento, è necessario compilare un form di sicurezza andando a digitare sulla tastiera i caratteri ed i numeri riportati nel riquadro. Tali caratteri risultano distorti per motivi di sicurezza.

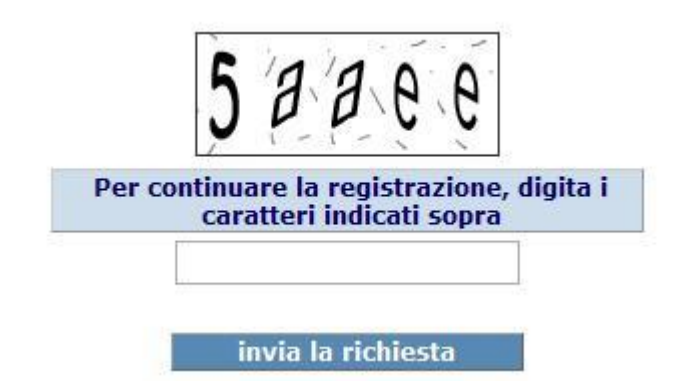

Una volta terminata la compilazione premere il pulsante: *Invia la richiesta.*

Una ricevuta stampabile, contenente il codice di riferimento della richiesta, confermerà all'utente l'avvenuto invio della domanda di accreditamento.

In breve tempo una mail di richiesta di documentazione (Dichiarazione sostitutiva dell'atto di notorietà e copia firmata di un documento di identità) verrà inviata automaticamente dall'help desk del Ministero del Lavoro e delle Politiche Sociali, all'indirizzo di posta elettronica indicato nella sezione "Referente". In caso di mancata ricezione della mail, sarà necessario contattare il servizio [unimare@lavoro.gov.it](mailto:unimare@lavoro.gov.it)

**N.B. In caso di invio corretto ma di mancata visualizzazione del messaggio di ricevuta, si prega di controllare che la funzionalità "blocco pop-up" risulti disabilitata e di controllare la presenza di eventuali tool-bar.**

**I dati inseriti nella documentazione che il soggetto invierà al Ministero a seguito di richiesta, dovranno essere congruenti a quelli inseriti nel form di accreditamento.**

**Nella Dichiarazione Sostitutiva dell'Atto di Notorietà vanno indicati i dati del Soggetto titolato ad operare all'invio delle Comunicazioni Obbligatorie Unimare (es. Legale rappresentante, Referente, etc.), e i dati relativi al Datore di lavoro/Soggetti Abilitati Gente di Mare che ha richiesto l'accreditamento.**

*Nota: Si specifica che il codice di richiesta da inserire nella Dichiarazione Sostitutiva dell'Atto di Notorietà è quello che viene fornito in automatico dal sistema e non quello riportato come esempio in questa guida.*